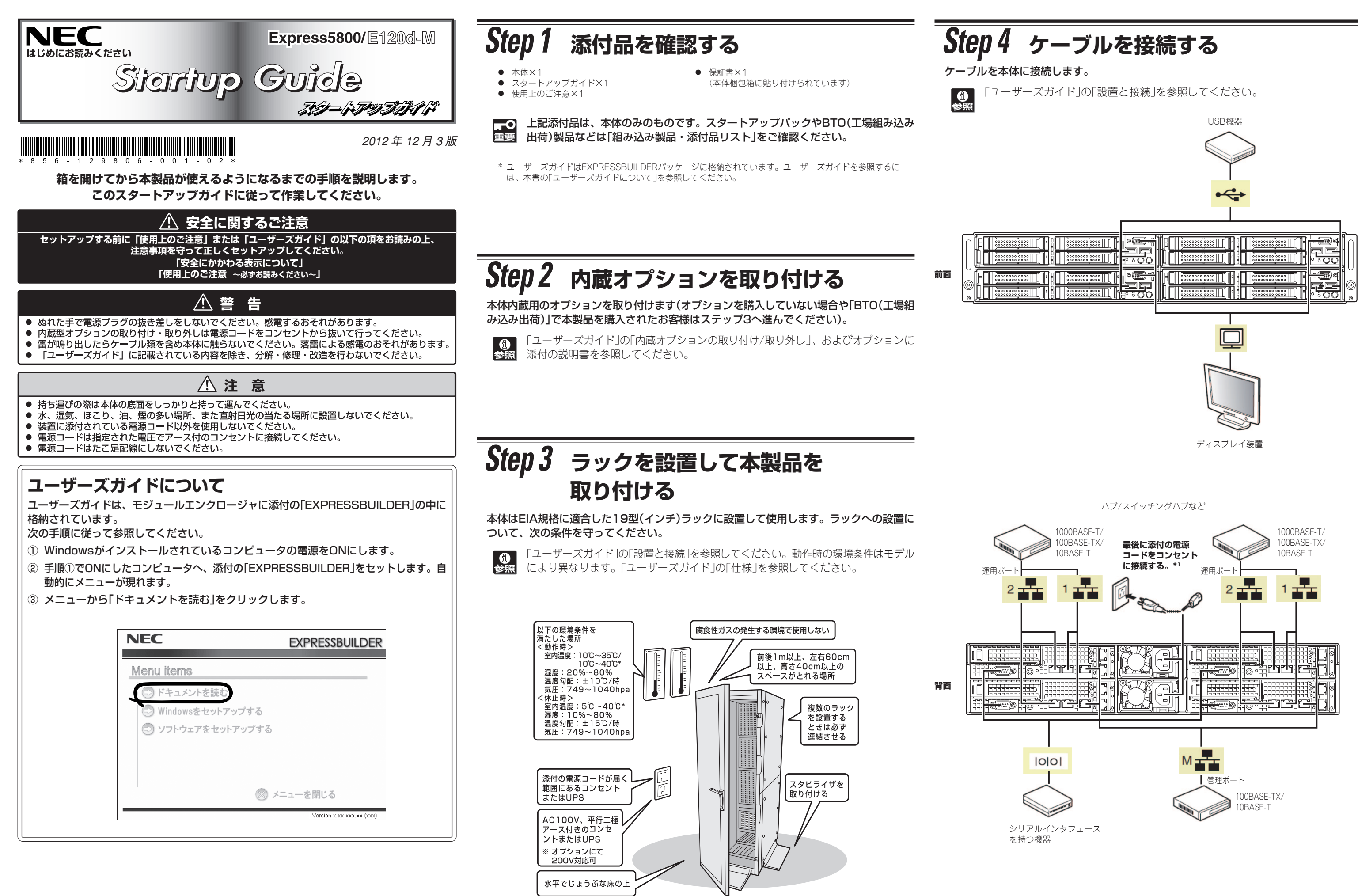

## **Step 5 電源をONにする/OSをセットアップする**

前面のPOWERスイッチを押して電源をONにします。\*

BTOでOSがプリインストールされているときは、電源ONの後、OSが起動します。 Windowsの場合、自動的にセットアップが始まります。

- \* 電源コードを接続したあとは、POWERスイッチ/ランプのアンバーが消灯するまでは電 源をONしないでください。
- 電源ON後、ディスプレイにエラーメッセージが表示されたり、ビープ音が何度も 鳴ったりしたときは、メッセージの内容やビープ音の鳴り方をメモして保守サービ ス会社に連絡してください。
- ① ディスプレイの電源をONにした後、前面のPOWERスイッチを押します。 ディスプレイに「NEC」ロゴが表示されます。
- ② 本機の構成やシステムの用途に応じて、BIOSをセットアップします。 オプションのUPS(無停電電源装置)を接続している場合や管理ソフトウェアとの連 携をとる場合にシステムBIOSの設定を変更します(通常は出荷時の状態で問題あり ません)。

設定を変更するために、起動後、すぐに<F2>キーを押してください。BIOSセット アップユーティリティ(SETUP)が起動します。

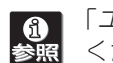

「ユーザーズガイド」の「システムBIOSのセットアップ(SETUPの説明)」を参照して ください。

- ③ OSがプリインストールされているときは、OSが起動します。Windowsの場合は、 自動的にセットアップが始まります。手順⑦に進んでください。
- ④ OSがインストールされていないとき、または再インストールのときは、 EXPRESSBUILDERを使ってインストールします。 EXPRESSBUILDERを本機にセットし、再起動(<Ctrl>,<Alt>, <Delete>キーを 同時に押します)させてください。EXPRESSBUILDERが起動し、ブートメニュー が表示されます。
	- ヒント EXPRESSBUILDERを起動することができます。「NEC」ロゴが表示されてい 「EXPRESSBUILDER組込みキット」をBTOで購入されると、POSTから るとき、<F3>キーを押してください。

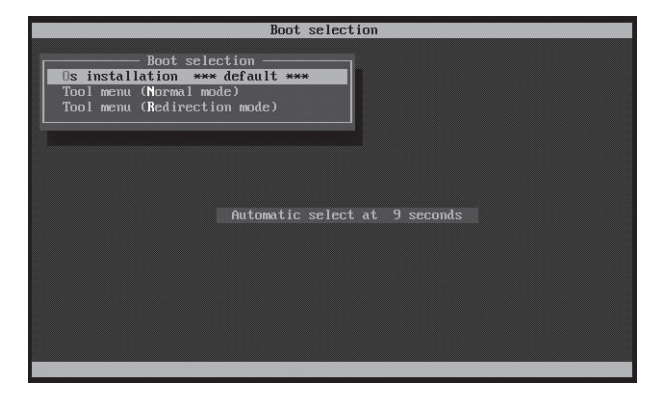

⑤ ブートメニューから「Os installation」を選択します。 しばらくすると、トップメニューが表示されます。

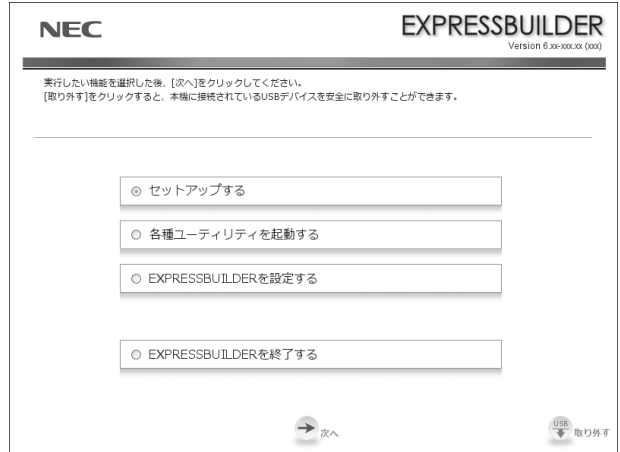

# **Step 6 バンドルソフトウェアのインストール**

本機には、次のようなソフトウェアがバンドルされています。

「メンテナンスガイド」には、トラブルシューティング、障害情報の採取方法、保守サー ビス会社の一覧などが記載されています。こちらを参照してトラブルを解決してくださ い。「メンテナンスガイド」は、「ユーザーズガイド」とともにEXPRESSBUILDERへ格

必要に応じて、これらのソフトウェアをインストールしてください。

ヒント ます。(本機で代替することも可能です) **Step 7 お客様登録をする** 「管理PC」は、一般的なクライアントコンピュータを使って構築することができ

> 弊社では、製品ご購入のお客様に「お客様登録」をお勧めしております。次のWeb サイトか らご購入品の登録をしていただくと、お問い合わせサービスなどを受けることができます。

http://club.express.nec.co.jp

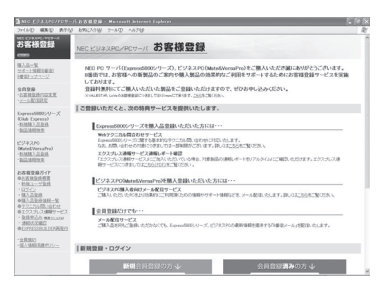

以上で、Express5800シリーズのセットアップは完了です。

### 商標について

EXPRESSBUILDER、ESMPROは日本電気株式会社の登録商標です。MicrosoftおよびWindows、Windows Server、 Windows NTは米国Microsoft Corporationの米国およびその他の国における登録商標または商標です。

Linuxは、Linus Torvalds氏の日本およびその他の国における商標または登録商標です。Red Hat、Red Hat Enterprise Linuxは、米国Red Hat, Inc.の米国およびその他の国における商標または登録商標です。

- 以降、インストレーションガイドに従ってOSのセットアップを進めます。 「インストレーションガイド(Windows編)」を参照してください。
	- $\sum_{k=1}^{n}$ インストレーションガイドは、ユーザーズガイドと同様EXPRESSBUILDER に格納されています。

その他、記載の会社名および商品名は各社の商標または登録商標です。

このマニュアルは再生紙を使用しています。

**©** NEC Corporation 2012 NECの許可なく複製・改変などを行うことはできません。

Windows版のバンドルソフトウェアは、オートランメニューを使ってインストールできま

す。

ヒント

詳細な手順およびL inux のバンドルソフトウェアについては、オートラン

メニューから参照できる各種ドキュメントを参照してください。

### 次の手順に従ってください。

① インストール先が「本機」となっているものをインストールするときは、本機にインス トールされたWindowsを起動します。 「管理PC」のときは、任意のPCにインストー ルされたWindowsを起動します。

② Administrator権限のあるユーザーアカウントでログインします。

**トラブルが起きたときは** 納されています。

Express5800シリーズに関するご質問・ご相談は「ファーストコンタクトセンター」でお受けしています。 (電話番号のかけまちがいが増えております。番号をよくお確かめの上、おかけください。)

ファーストコンタクトセンター TEL. 03-3455-5800(代表) 受付時間 / 9:00~12:00、13:00~17:00 月曜日~金曜日(祝祭日を除く)

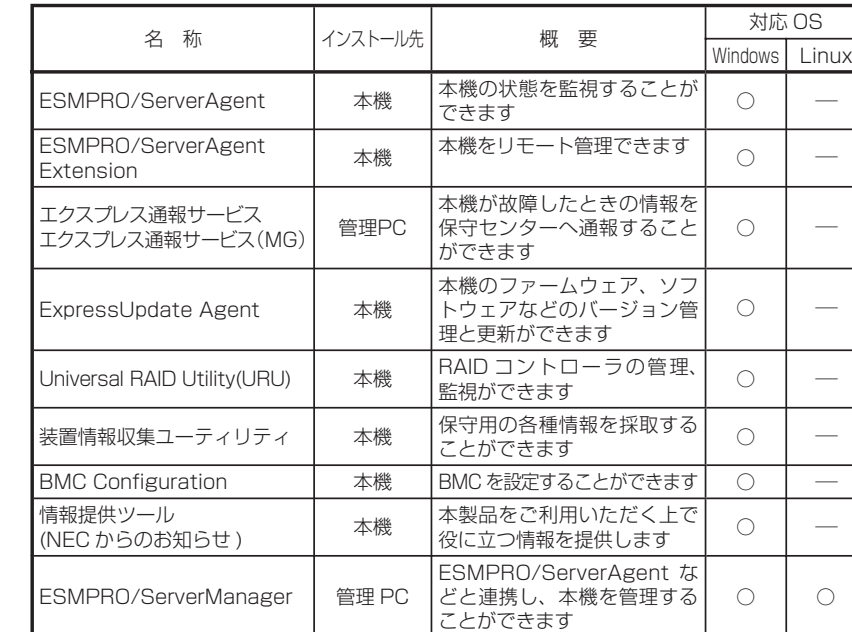

③ EXPRESSBUILDERをセットします。 オートラン機能が働き、次のようなメニューが起動します。

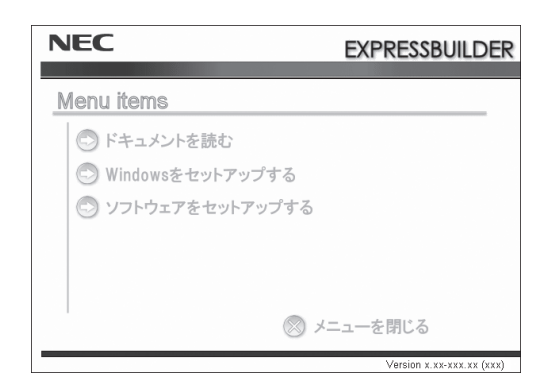

④ メニューの「ソフトウェアをセットアップする」をクリックします。 ⑤ インストールしたいバンドルソフトウェアを選択し、クリックします。 ⑥ 画面の指示に従ってインストールを進めてください。

## **Windows サービスパックについて**

本機へサービスパックを適用するときは、「インストレーションガイド(Windows編)」 に記載の「サービスパックの対応」を参照してください。

- 
-